## **Manual de WinSCP**

WinSCP és un programa que ens permet transferir fitxers, de forma segura, del nostre ordinador fins a una màquina remota, com per exemple ALIEN.

## **Instal·lació**

Podeu descarregar el programa a la següent adreça:

http://winscp.net/eng/download.php

Un cop l'heu descarregat, executeu l'arxiu i apareixerà un assistent d'instal.lació de Windows.

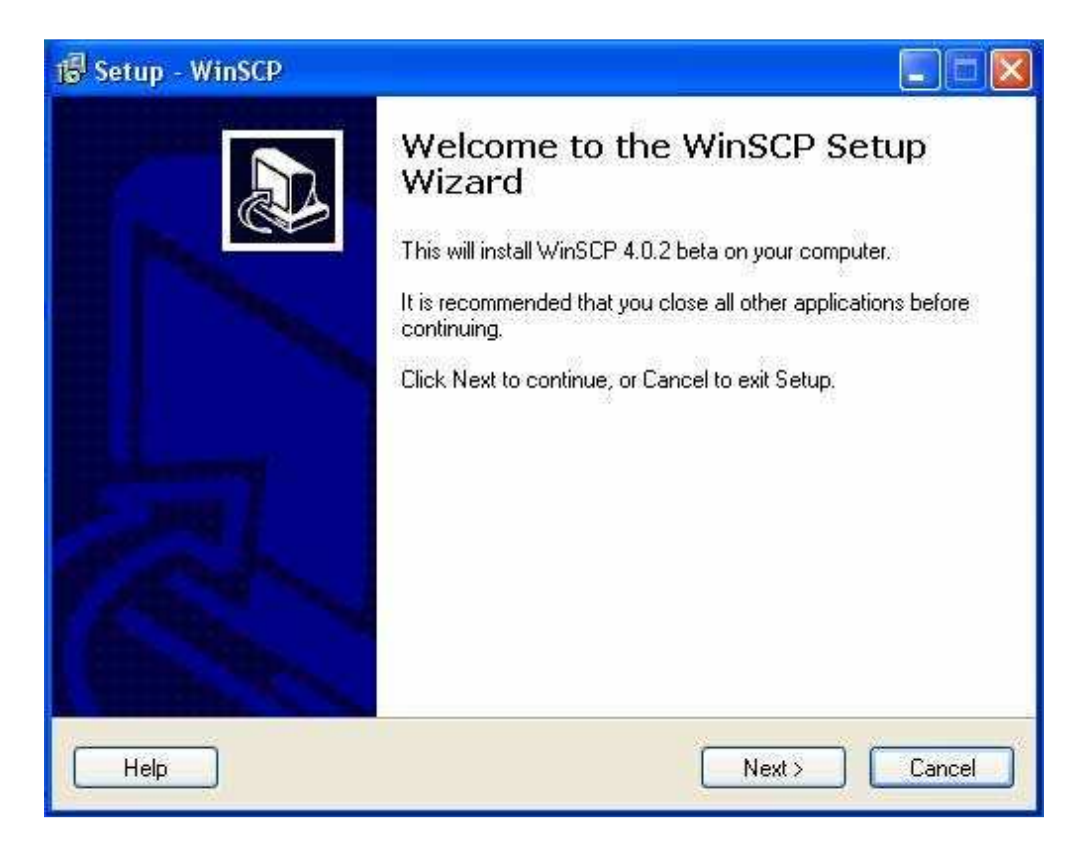

Prémer el botó *Next* per continuar

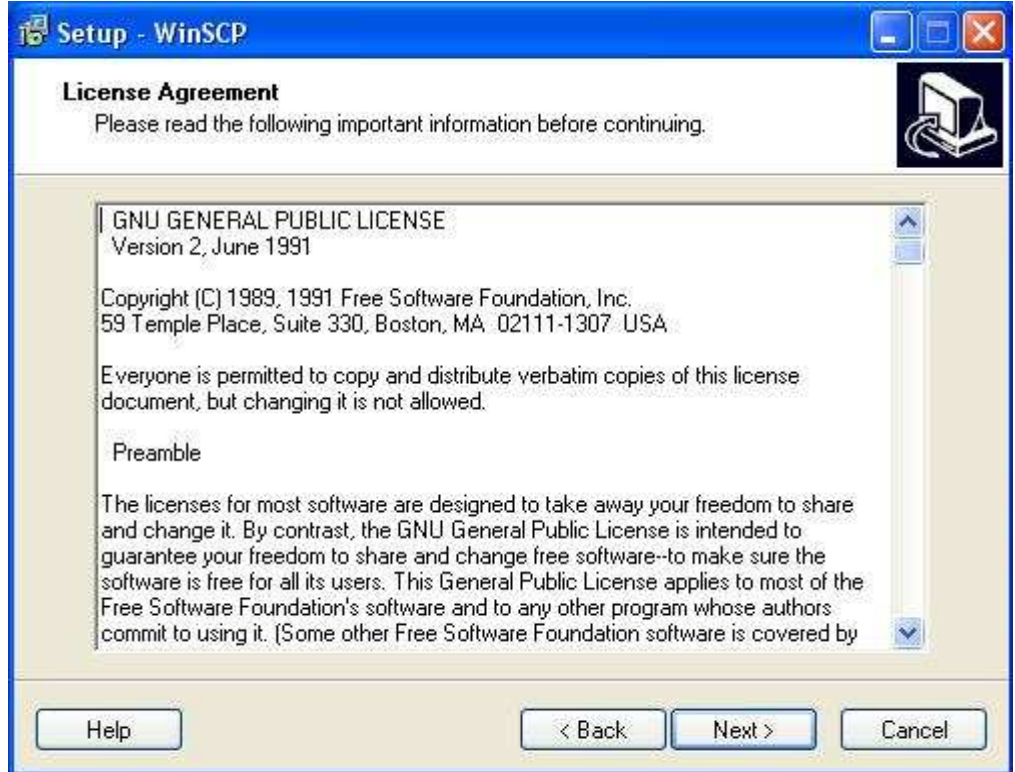

## Prémer el botó *Next* per continuar

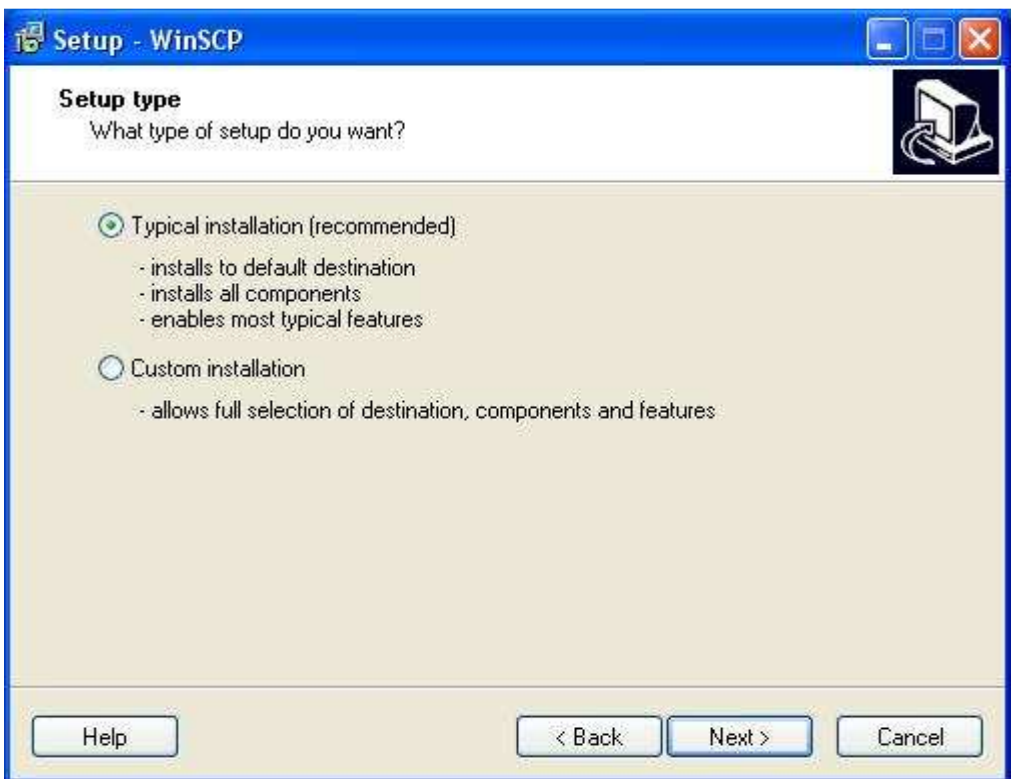

Prémer el botó *Next* per continuar

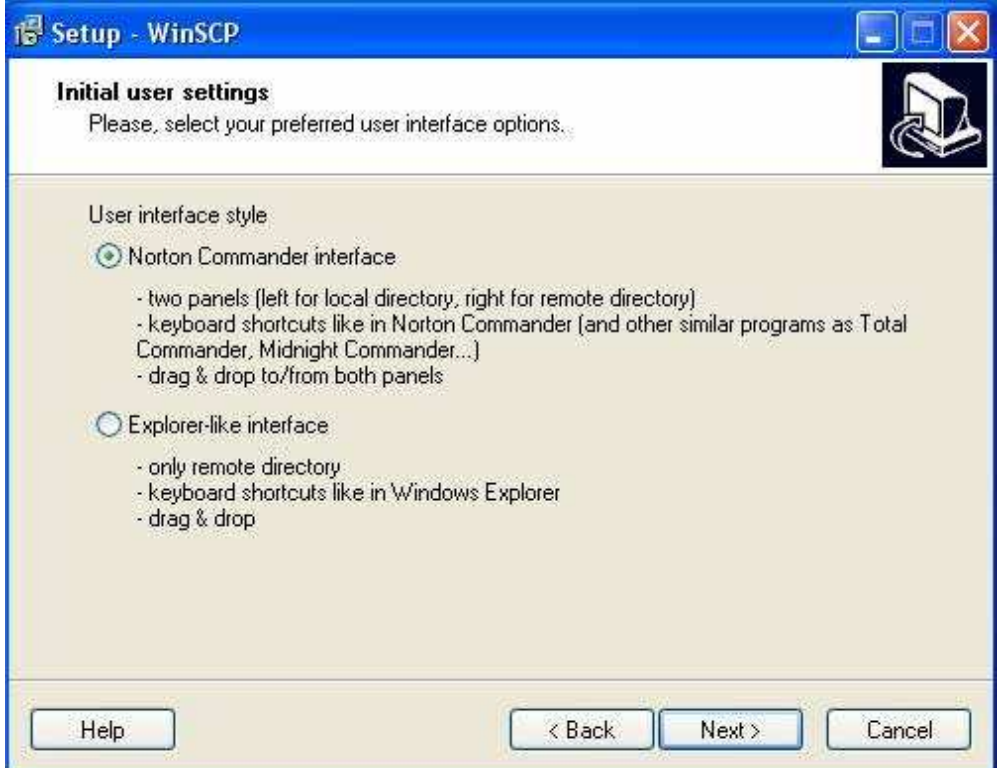

Prémer el botó *Next* per continuar

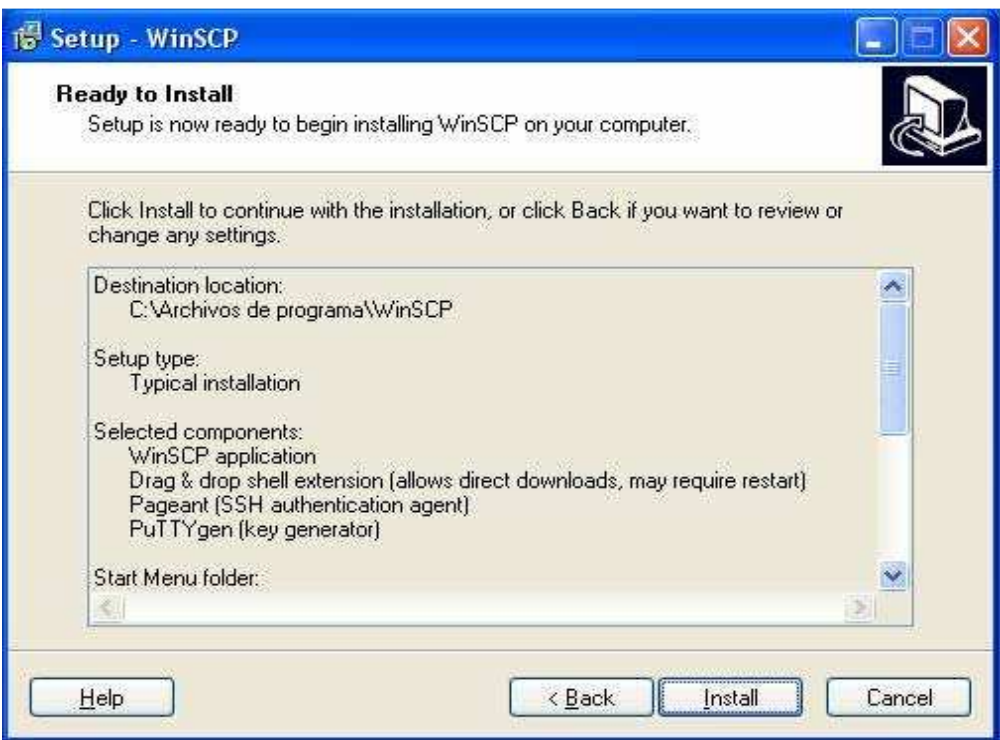

Prémer el botó Install per iniciar la instal·lació

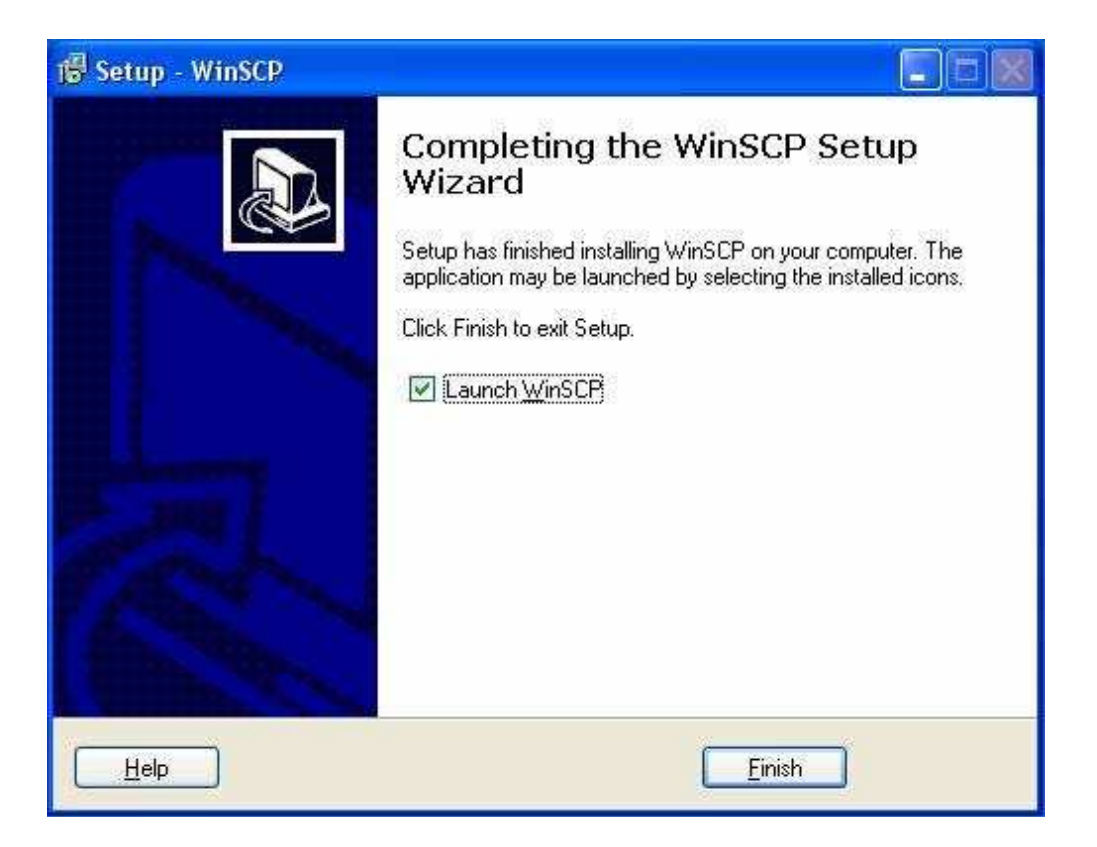

La instal·lació ha finalitzat. Es pot executar des de el menú *Inicio ->Programas* o des de la icona de accés directe a l'escriptori.

## **Connexió**

Per iniciar una connexió, en primer lloc heu de posar el nom de la màquina (*Host name*), *User name* i *Password* corresponents. Tot seguit, premeu *Login.* 

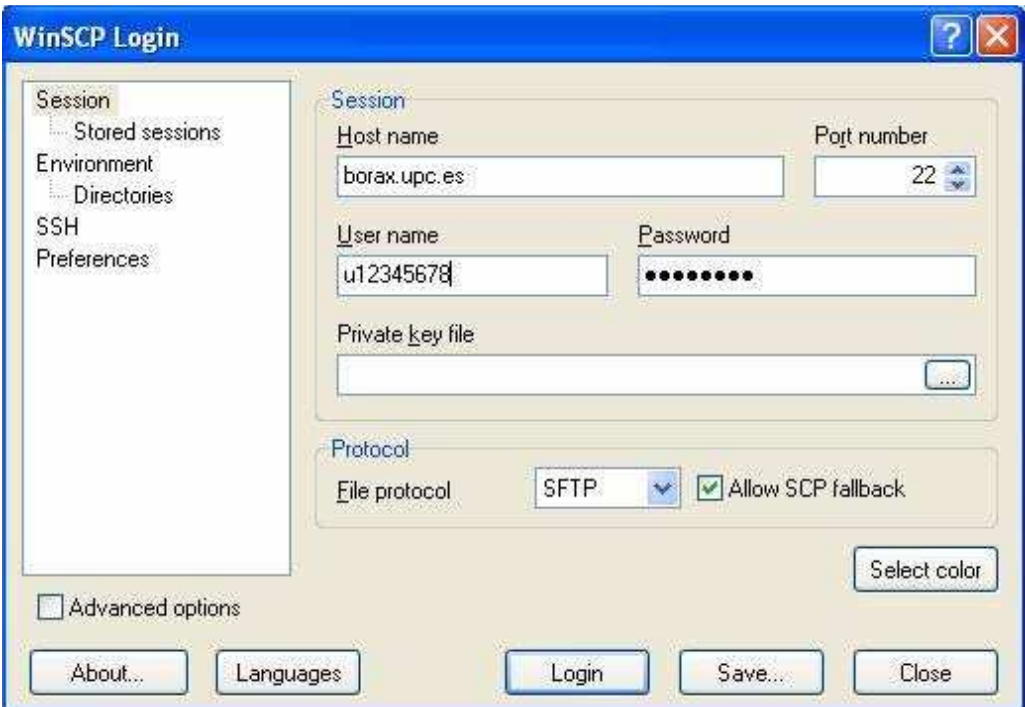

El primer cop que el programa es connecta a una màquina apareix el següent missatge. Seleccionant l'opció *Yes* s'afegirà la màquina a la llista de connexions segures i no tornarà a aparèixer aquesta finestra en connectar-s'hi.

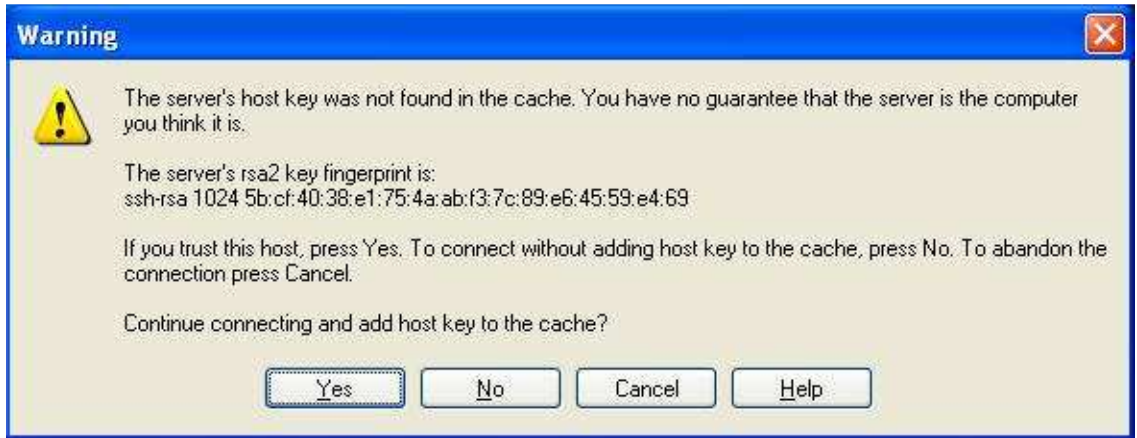

Una vegada us heu connectat, veureu una pantalla com la següent. A la part esquerra podeu navegar pels arxius del vostre equip i a la dreta trobareu els de la màquina remota.

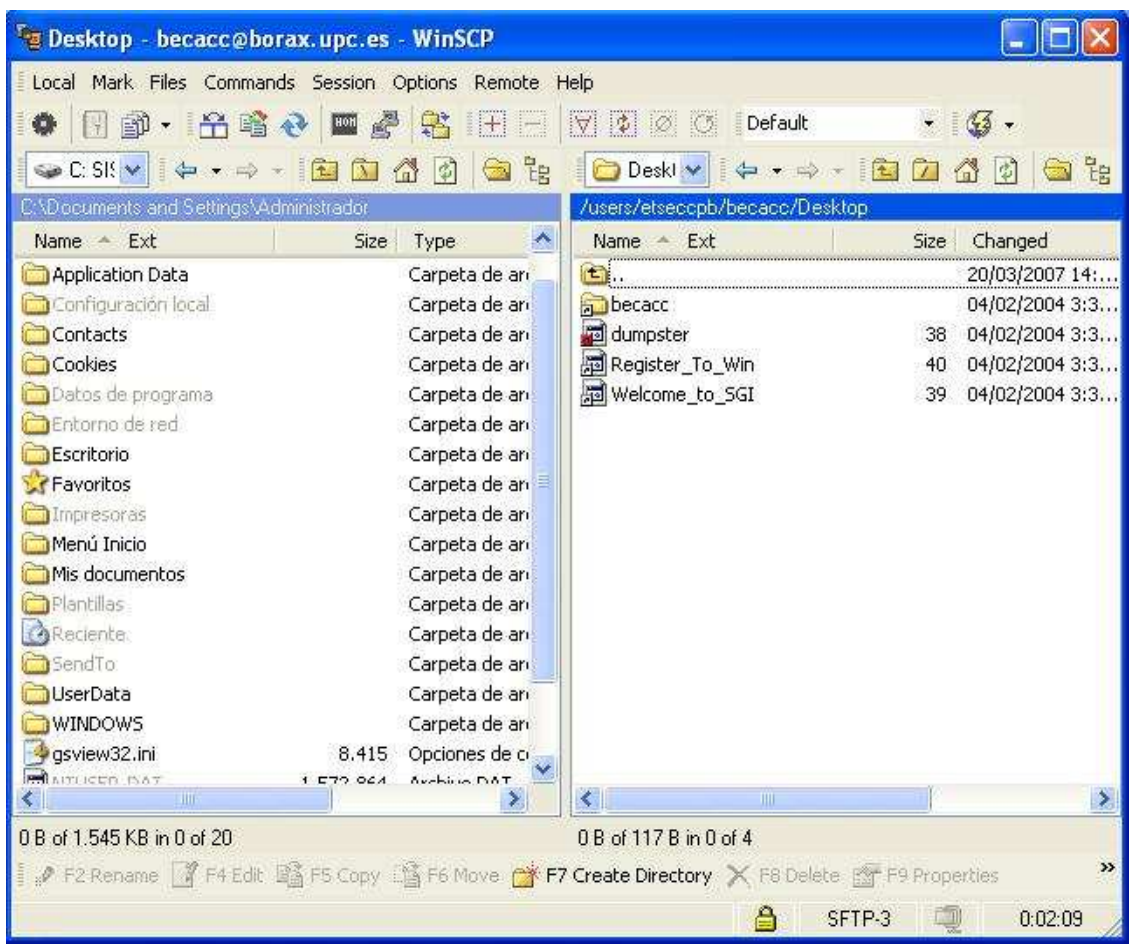

Per fer transferències del servidor al nostre equip i a l'inrevés, heu de seleccionar els arxius i arrossegar-los fins a la carpeta destí de l'altra banda.

Un cop fet això, ens sortirà una finestra de confirmació on surt la ruta on anirà l'arxiu. Es pot modificar fent clic a *Browse*. Per acceptar, premeu *Copy*.

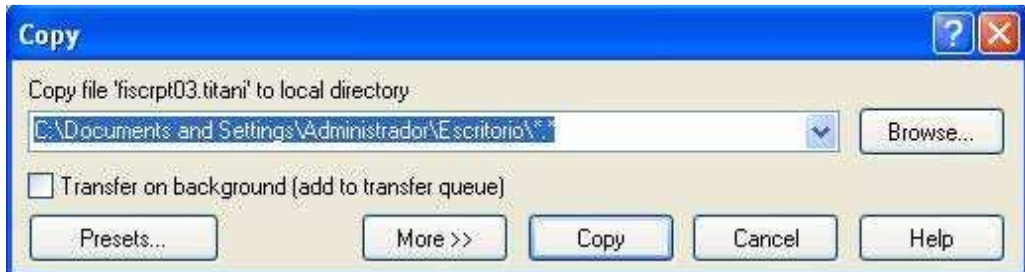

Podeu gestionar les sessions amb la opció del menú superior *Session.* El programa us permet obrir-ne una nova, duplicar-la (obrir la mateixa en una altra finestra) o guardar la sessió actual. Amb aquesta última opció, podeu tornar a obrir la connexió sense necessitat de posar les dades al Inici. Desprès trobareu les sessions guardades fent clic al menú *Stored Sessions*, dins el menú inicial de *Login* 

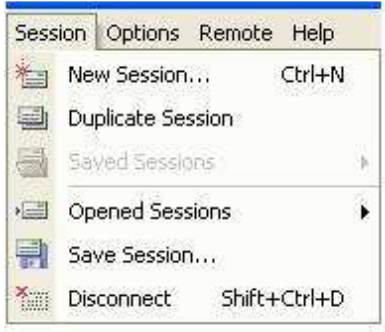

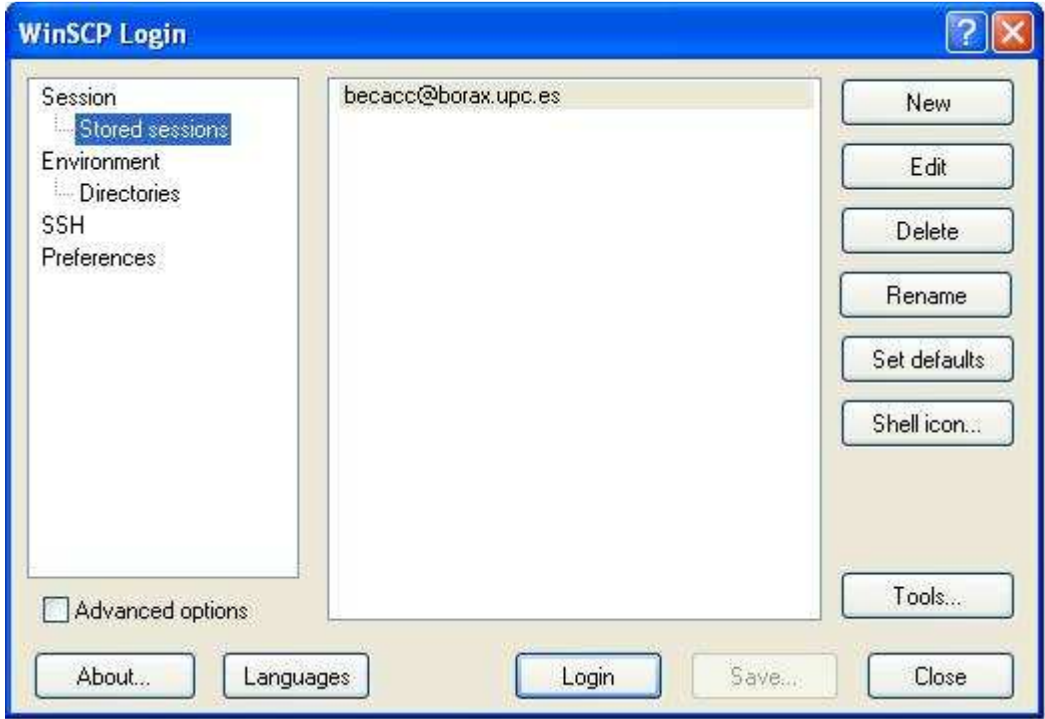